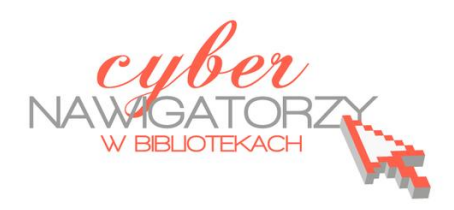

## **Fotografia cyfrowa – obsługa programu GIMP**

*materiały dla osób prowadzących zajęcia komputerowe w bibliotekach*

## **Cz. 15. Retusz twarzy i postaci**

### Jak skorygować defekty i wygładzić twarz?

Jeśli na fotografii przedstawiającej twarz chcemy dokonać retuszu, np. nadać skórze gładki wygląd pozbawiony skaz, możemy z powodzeniem zrobić to za pomocą GIMP-a.

Najpierw otwieramy zdjęcie twarzy.

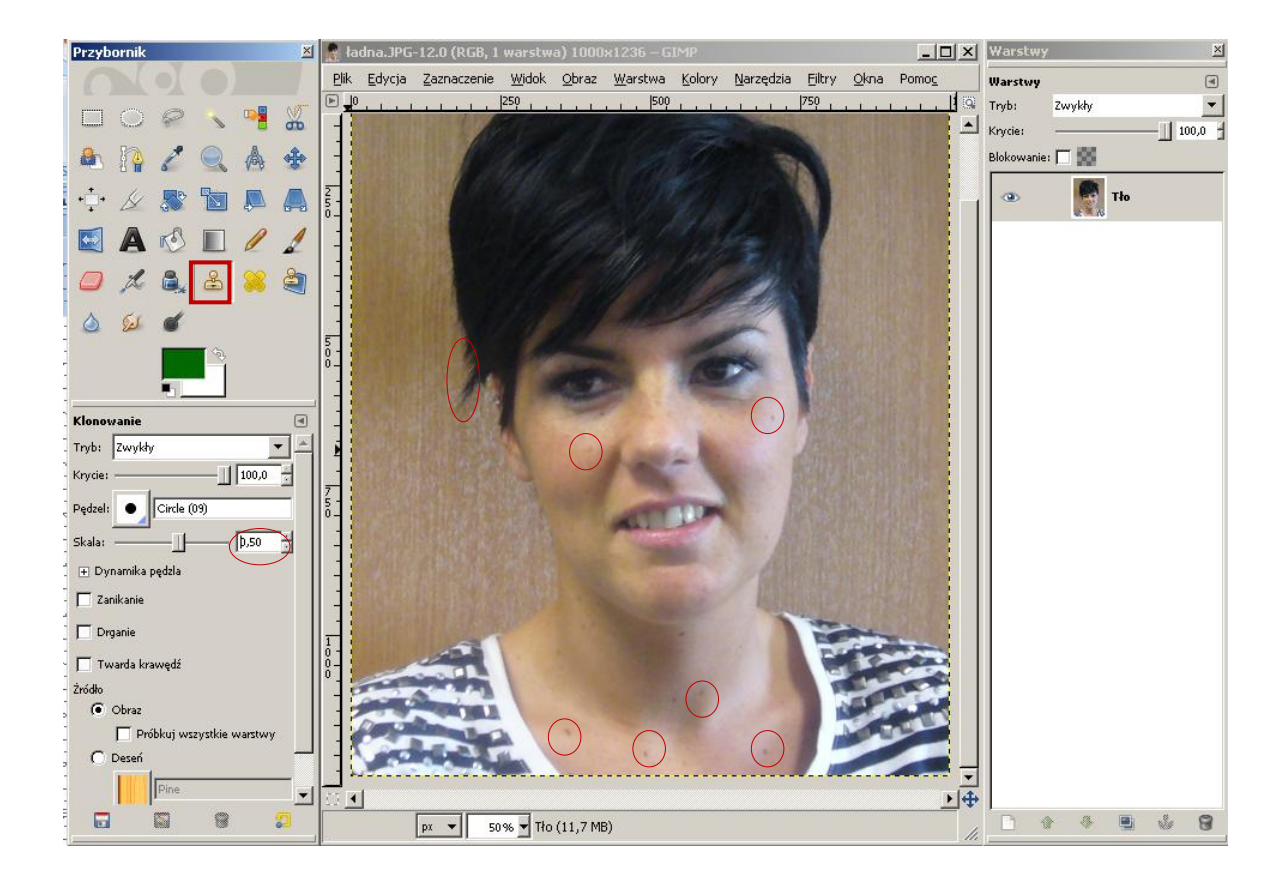

Na zdjęciu widoczne są defekty skóry twarzy (wypryski, przebarwienia), a także nieładnie ułożone włosy. Przykładowe niedoskonałości fotografii, które chcemy zatuszować, zostały na rysunku powyżej zaznaczone na czerwono. Do ich skorygowania użyjemy narzędzia **Klonowanie.**  $\mathbb{R}$ 

Zaczynamy od **dodania kanału alfa**. W oknie prawym mamy otwarte okno **Warstwy**. Prawym przyciskiem myszy klikamy na warstwie **Tło** i wybieramy z rozwijanego menu polecenie **Dodaj kanał alfa**.

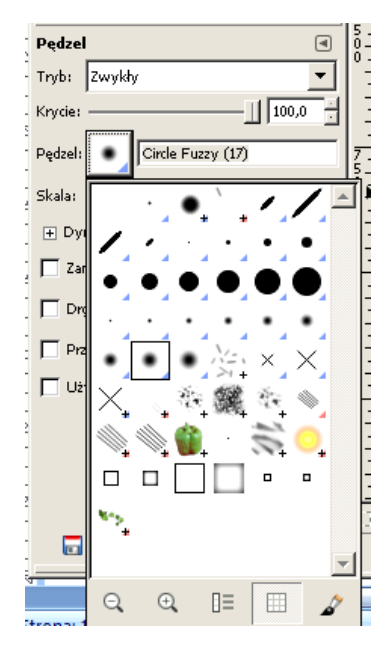

Narzędzie **Klonowanie** otwieramy z przybornika. We właściwościach narzędzia wybieramy pędzel **Circle Fuzzy (17)** (rozwijając menu różnych pędzli, wybieramy taki, który do danego zadania jest najbardziej odpowiedni) i ustawiamy **skalę** pędzla na 1,50 do 2,00.

Klonowanie oznacza tworzenie kopii. W naszym przypadku będzie ono polegać na przykryciu fragmentów z defektami fragmentami "sklonowanymi", które takich wad nie mają. Zaczynamy więc od pobrania "klonu". Wybie-

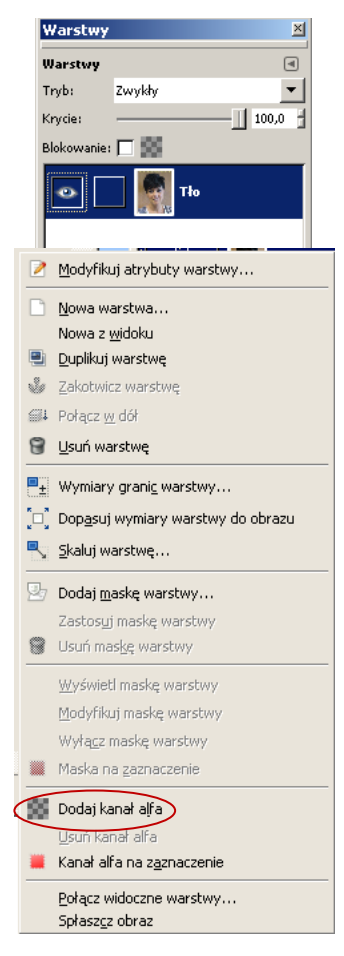

styka skóry była niemal idealnie dopasowana. Przyciskając klawisz **Ctrl** klikamy kursorem myszy w taki element fotografii, który uznaliśmy za najbardziej zbliżony wyglądem do tego, w którym chcemy wstawid klon. Następnie jednym kliknięciem myszy wstawiamy klon w miejscu, w którym znajduje się defekt do retuszu.

Po prawej stronie widać zdjęcie twarzy po usunięciu niektórych niedoskonałości za pomocą narzędzia **Klonowanie**.

ramy miejsce położone najbliżej miejsca z defektem. Chodzi o to, by kolory-

Kolejne zadanie to wygładzenie skóry twarzy. Narzędziem z przybornika Odręczne zaznaczenie zaznaczymy tę część twarzy, która ma zostać wygładzona. Duplikujemy warstwę klikając w dolnej części okna **Warstwy**

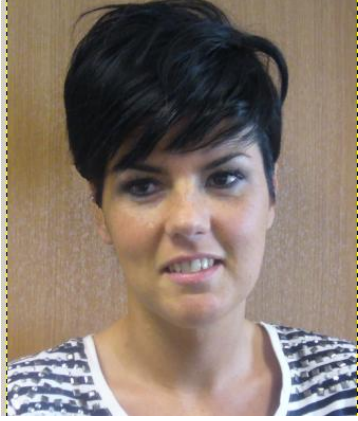

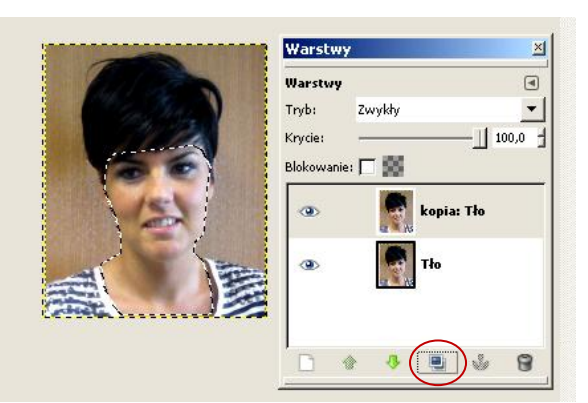

na ikonkę

Zamykamy warstwę **Tło** klikając w oko przed jej nazwą. Teraz odwracamy zaznaczenie za pomocą polecenia Zaznaczenie/Odwróć, a następnie czyścimy zaznaczenie (polecenie **Edycja/Wyczyśd**). Usuwamy także zaznaczenie wybierając z menu polecenie **Zaznaczenie/Nic**.

Nasz obraz powinien wyglądać mniej więcej tak, jak pokazano na rysunku poniżej.

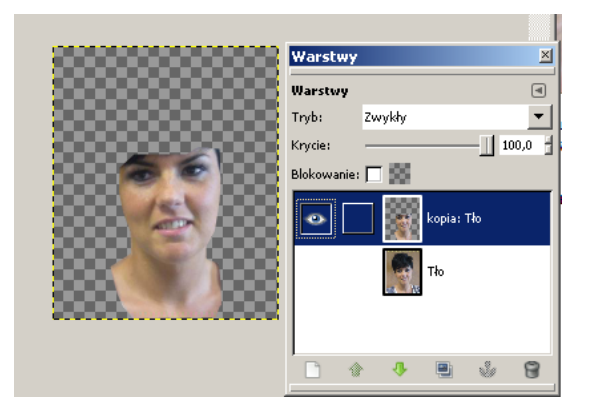

Zaznaczamy warstwę **Kopia Tło**, a następnie z menu **Filtry** wybieramy narzędzie **Rozmycie/Selektywne rozmycie Gausa**.

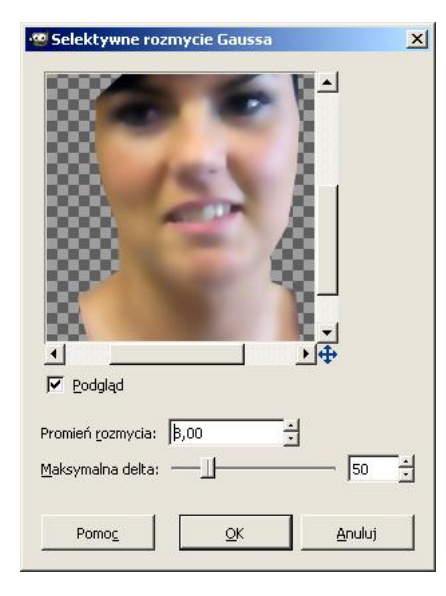

Suwak opcji **Maksymalna delta** ustawiamy na pozycji 50, a promień rozmycia - od 5 do 10.

Teraz za pomocą gumki wymażemy wszystko to, co powinno zostać ostre, czyli: oczy, usta, brwi, włosy, nos oraz niektóre charakterystyczne linie twarzy (np. linia brody, która po rozmyciu zlewa się z szyją). Należy to zrobić bardzo dokładnie, najlepiej za pomocą miękkich pędzli o różnych wielkościach.

Gdy wszystkie wspomniane wyżej elementy zostaną usunięte, duplikujemy warstwę **Kopia Tło**, a następnie zamieniamy ją na

kolory szarości (narzędzie **Kolory/Desaturacja**). Z menu **Filtry** wybieramy **Szum** i **Rozproszenie HSV**. Wartości ustawimy na (odpowiednio) 8, 180, 0, 70.

Ponownie wybieramy menu **Filtry**, a w nim narzędzie **Zniekształcenia/Wytłoczenie**. Parametry ustawiamy na 0, 20, 4. Tryb warstwy ustawiamy na **Miękkie światło** a krycie warstwy na ok. 7,0.

Aby obeirzeć efekt końcowy należy "otworzyć" oko w warstwie **Tło** w oknie **Warstwy.**

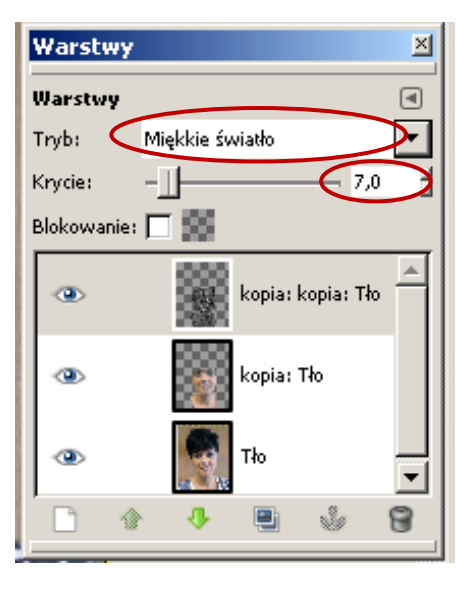

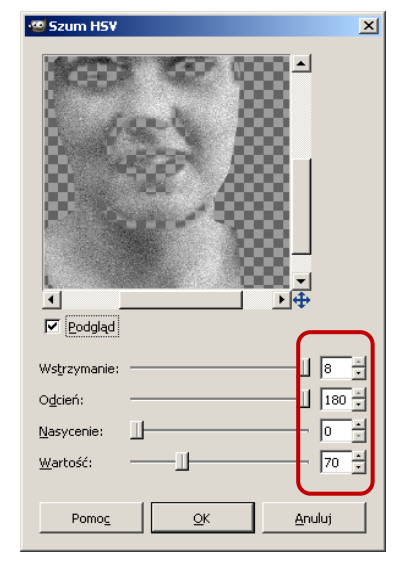

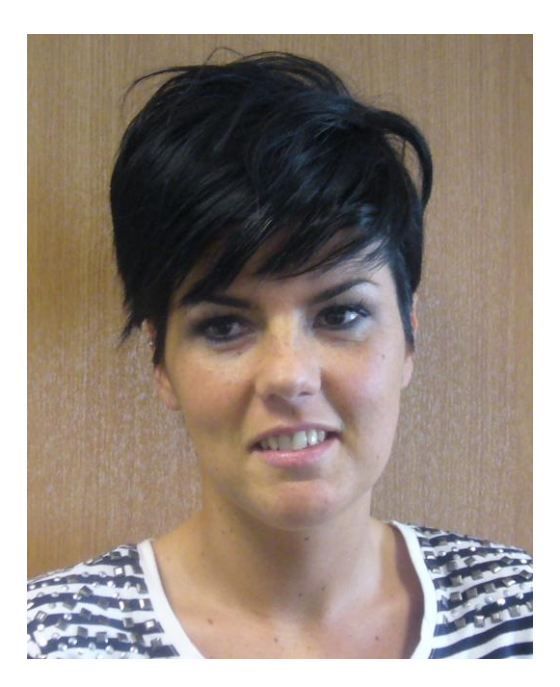

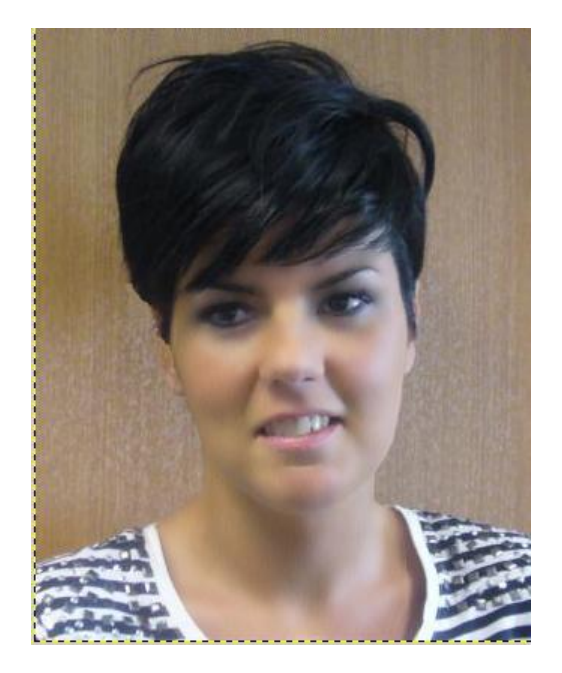

 *Oryginalne zdjęcie Po wykonaniu retuszu*

#### **Jak zmienid kolor oczu?**

Otwieramy zdjęcie przedstawiające oko, którego kolor chcemy zmienić. Tym razem posłużymy się narzędziem szybkiej maski. Aby włączyć szybką maskę, należy kliknąć w ikonkę w lewym dolnym rogu okna głównego programu (albo użyć skrótu klawiszowego Shift + Q). Rysunek niżej pokazuje efekt szybkiej maski.

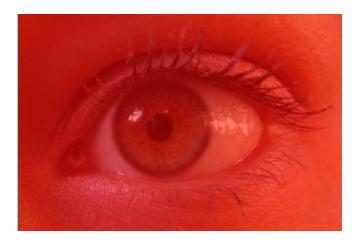

Teraz wykorzystamy narzędzie **Gumka**. Otwieramy gumkę w przyborniku i wybieramy jako pierwszoplanowy kolor biały.

a oko 1 wielkie.jpg-6.0 (RGB, 1 warstwa) 730x494 Edycja Zaznaczenie <u>W</u>idok <u>O</u>braz Warstwa Kolory Narzędzia Szybka maska $px \rightarrow$  50%  $\rightarrow$  Tło (3,4 MB)

Wymazujemy gumką czerwony kolor z samej tęczówki.

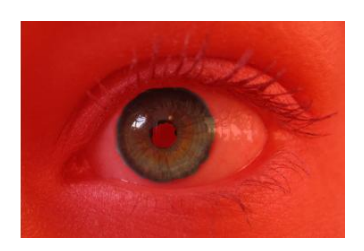

Wyłączamy szybką maskę i w ten sposób uzyskujemy zaznaczenie samej tęczówki. Nie likwidując zaznaczenia tworzymy nową przezroczystą warstwę położoną nad obrazem i wypełniamy zaznaczenie wybranym przez

nas kolorem (tak, aby kolor znalazł się na nowej warstwie).

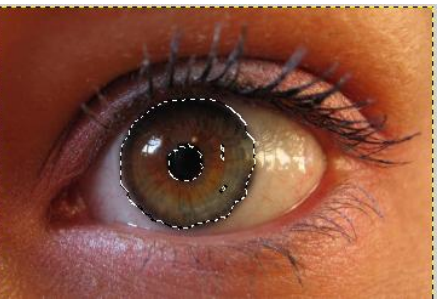

Aby dodać nową warstwę, należy w oknie Warstwy kliknąć w białą kartkę w lewym dolnym rogu

okna. Ustawienia warstwy zatwierdzamy przyciskiem OK.

Z palety barw wybieramy kolor dla tęczówki i za pomocą narzędzia **Wypełnienie kubełkiem** wypełniamy zaznaczenie.

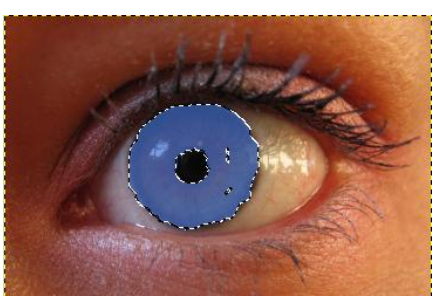

W oknie Warstwy zmieniamy tryb krycia warstwy na Odcień i nowa tęczówka już wygląda bardziej realistycznie.

Poniższe rysunki pokazują oko w oryginale i po zmianie koloru tęczówki.

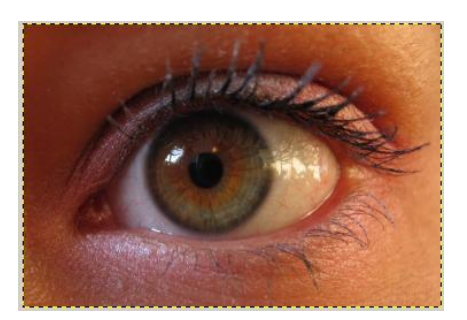

 *Oryginalne zdjęcie Po zmianie koloru*

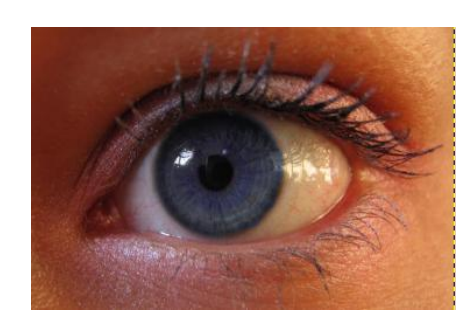

# $\begin{tabular}{|c|c|} \hline \quad \quad & \quad \quad & \quad \quad \\ \hline \end{tabular}$ Pedzel Tryb: Zwykły T  $11.4$ Ę Krycie: Pędzel Circle Fuzzy (19 Ξ ŧ 0,45 Skala:

Jak wybielić zęby?

W programie GIMP możemy "wybielić" zęby, które na fotografii są zbyt ciemne. Najprostszym sposobem wykonania tej operacji jest skorzystanie z miękkiego pędzla z kolorem białym i bardzo małym kryciem. Skala pędzla powinna być na tyle mała, by wykonać to możliwie najdokładniej (zob. rysunek obok).

Tak uzyskanym narzędziem maluje się zęby do uzyskania pożądanego efektu. Należy uważać, by nie malować kilkakrotnie w tym samym miejscu, ponieważ natężenie koloru będzie wówczas większe i mogą powstać plamy.

Można też wybielić zęby innym sposobem. Należy je dokładnie obry-

sować zaznaczeniem odręcznym (lasso), następnie wybrać z menu Kolory narzędzie Jasność *i* kontrast a na końcu rozjaśnić zaznaczony fragment.

## **Jak zmienid kolor włosów?**

W podobny sposób, jak w przypadku zębów, można zmienić kolor włosów. Zaczynamy od zduplikowania warstwy. Następnie za pomocą **zaznaczenia odręcznego (lasso)** dokładnie obrysowujemy włosy. Kiedy fryzura zostanie już zaznaczona, z menu **Kolory** wybieramy narzędzie **Barwienie** i ustawiając odpowiednie parametry dla odcienia uzyskujemy nowy kolor.

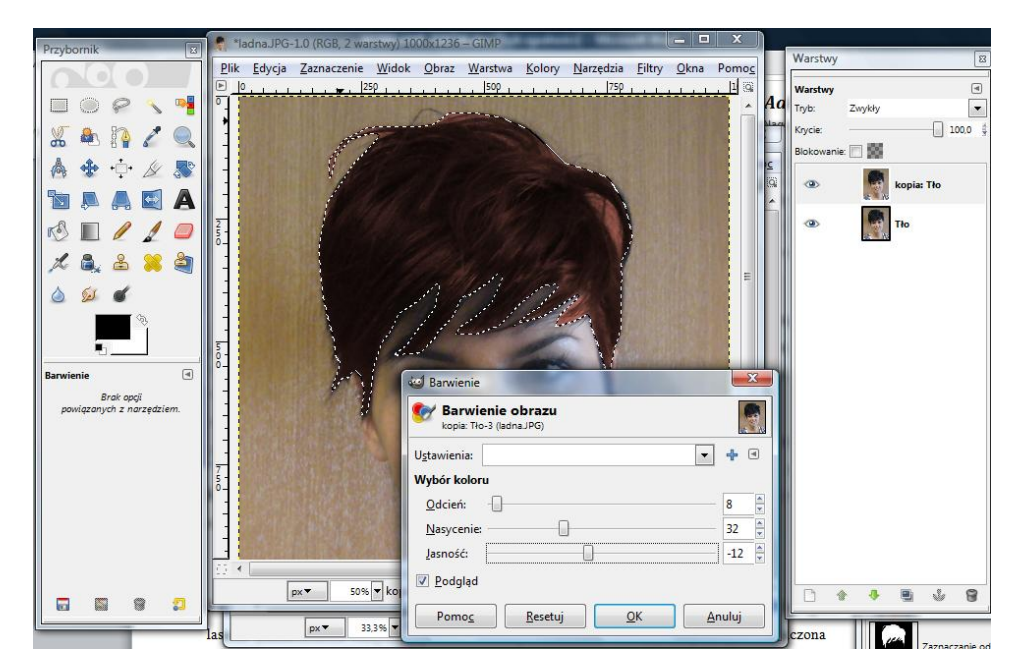

# **Jak dodad opaleniznę?**

Jeśli chcemy przyciemnić kolor skóry, najpierw zaznaczamy na zdjęciu wybrane partie ciała. W zależności od kolorów zdjęcia możemy wybrać rodzaj zaznaczenia; może to być zaznaczenie według kolorów, zaznaczenie rozmyte (różdżka) czy odręczne (lasso). Następnie wybieramy z menu **Kolory** narzędzie **Balans kolorów**. Tu możemy dodad trochę koloru czerwonego i żółtego uważając, by uzyskany kolor wyglądał naturalnie.

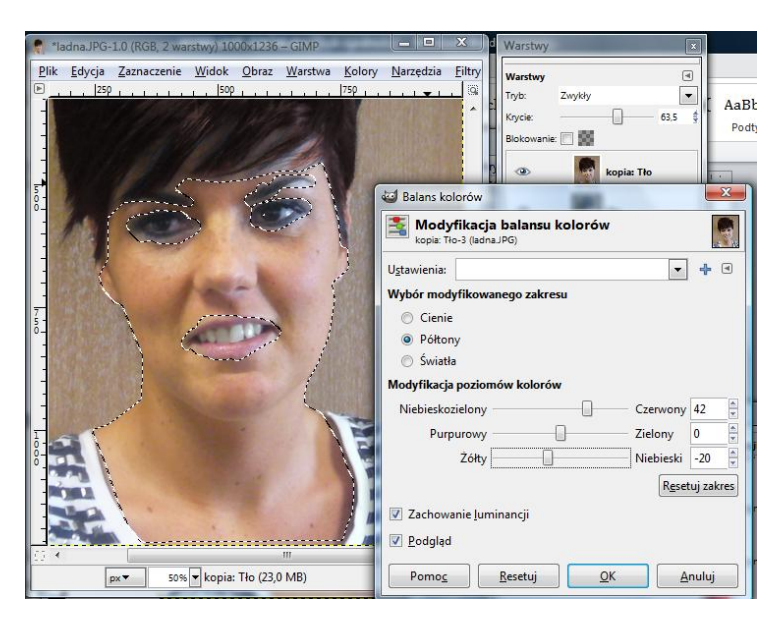

### **Jak wyszczuplid sylwetkę?**

Możliwości programu GIMP pozwalają nawet na dokonanie operacji wyszczuplenia figury  $\odot$ . Otwieramy zdjęcie z osobą, którą chcemy wyszczuplić, a następnie zaznaczamy jej sylwetkę zazna**czeniem prostokątnym**. Z menu **Filtry** wybieramy narzędzie **Zniekształcenia**, a następnie **Deformowanie.** W oknie dialogowym **Deformacja** dokonujemy modyfikacji sylwetki (czerwone strzałki wskazują miejsca, w których dokonujemy "odchudzenia".

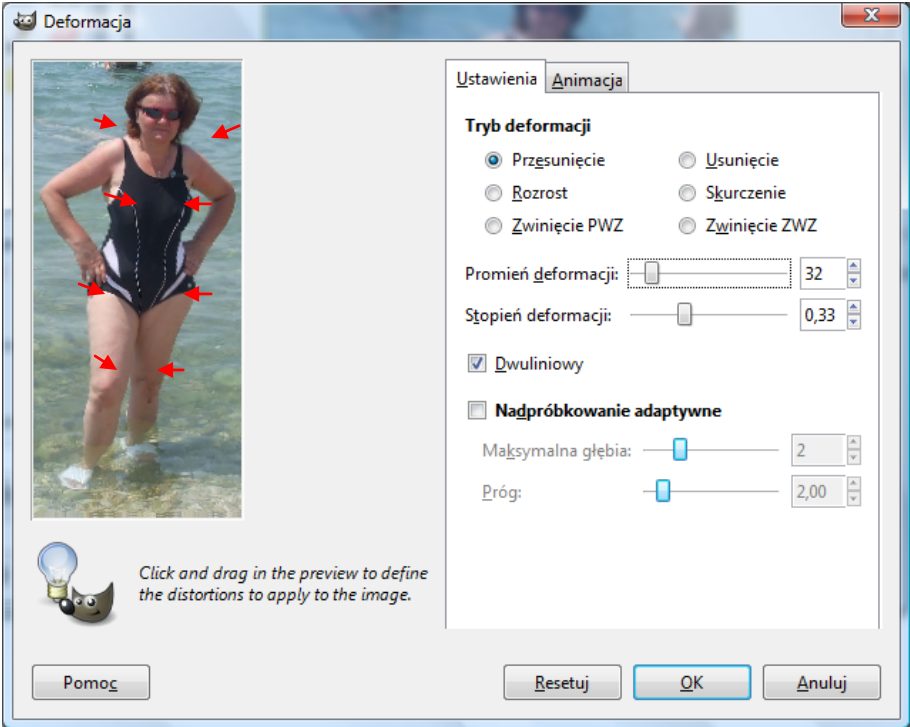

#### **Przykładowe zadanie:**

*Na wybranym zdjęciu postaci proszę wykonad operację wygładzenia twarzy, usunąd niepotrzebne elementy, ewentualnie rozjaśnid zęby, zmienid kolor włosów, dodad opaleniznę, dodad lub ująd kształty.*